Para poder acceder a la pantalla de la Gestión de nuestro Bono Virtual deberemos realizar los siguientes pasos.

#### **1. REGISTRARSE**

Г

Deberemos rellenar todo los datos que son obligatorios y seguido seleccionar las casillas de **"Política de Privacidad"** y **"Condiciones de Compra"** para confirmar su registro.

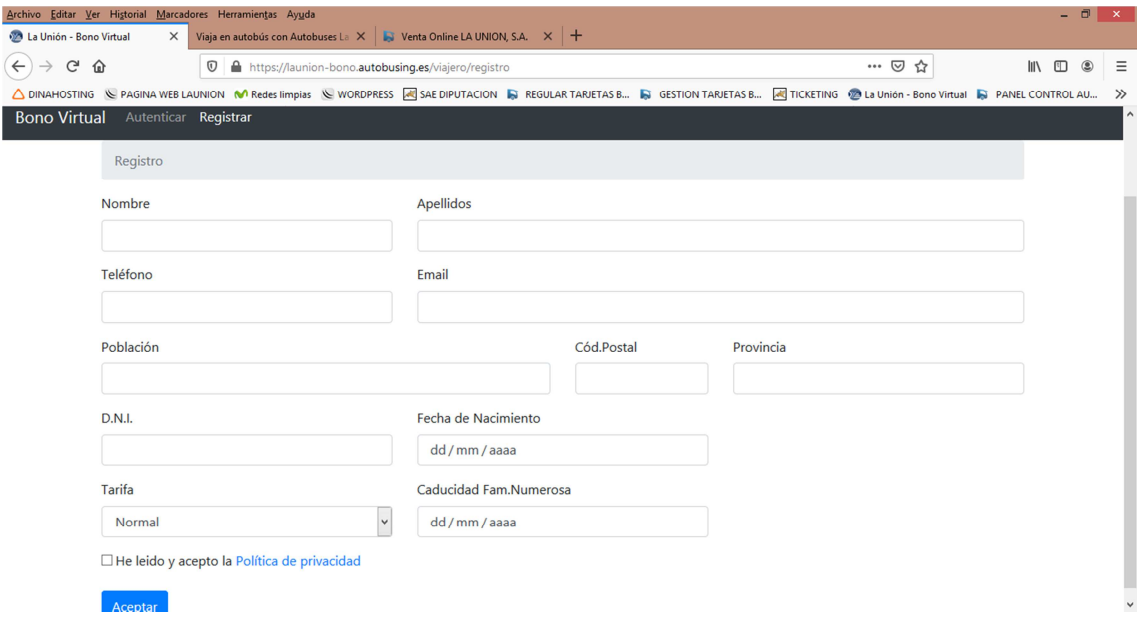

Una vez registrado te saldrá un mensaje por pantalla que en menos de 48 horas recibirás un email en la cuenta de correo con la que te has registrado, indicando que deberás pinchar en el enlace que te indica en el email para poder acceder a la pantalla de la gestión de tu Bono Virtual.

En caso de no recibir el mensaje ponte en contacto con la dirección de correo bonovirtual@autobuseslaunion.com para indicarles tu problema.

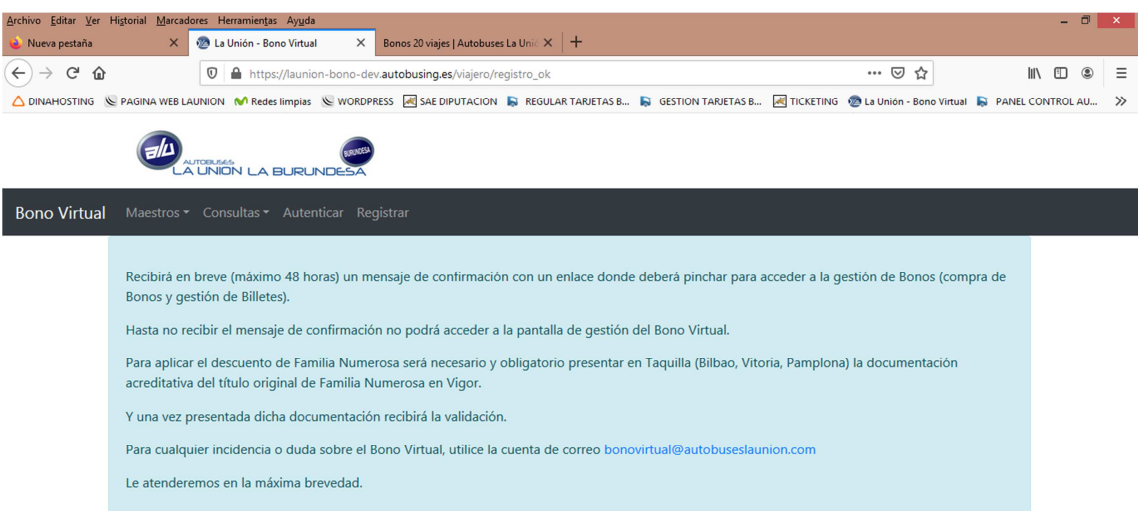

### **2. AUTENTINCARSE**

Una vez te hayas registrado correctamente y en menos de 48 horas, recibirás un correo electrónico, donde se te indicará que pinches en el enlace **"Pulse aquí para autenticarse".** 

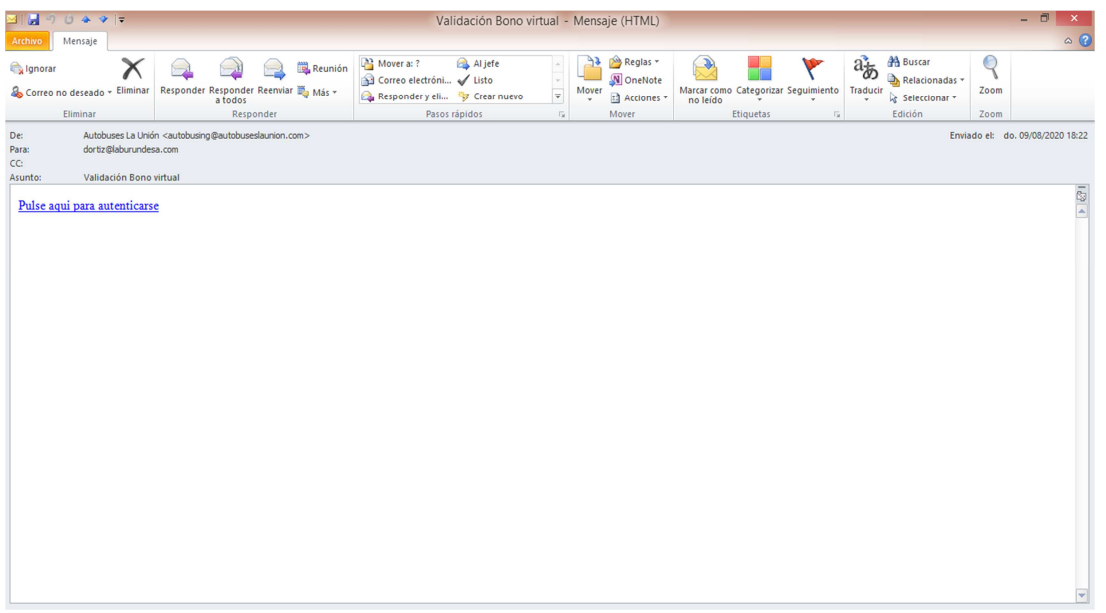

Al pinchar en el enlace se abrirá una pantalla donde te indicará que metas de nuevo tu dirección de correo electrónico.

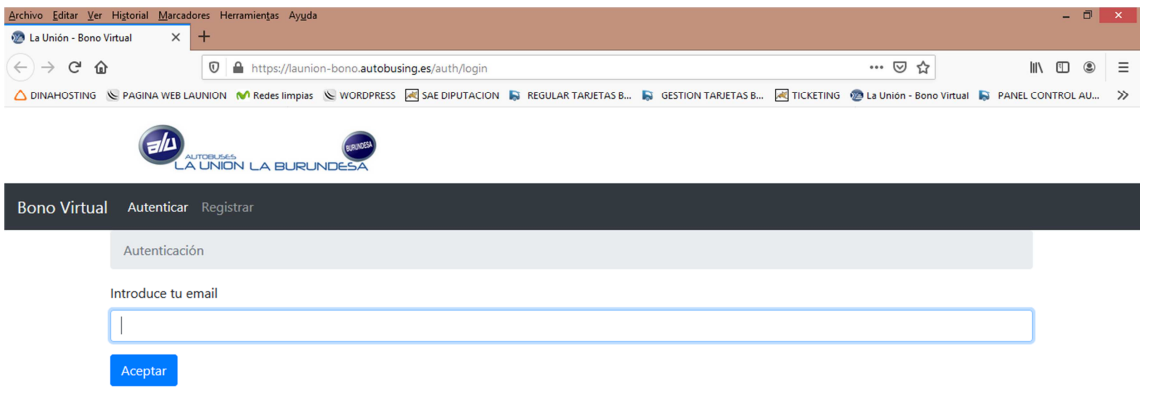

De nuevo recibirás en tu correo electrónico, un mensaje con un enlace nuevo y definitivo **"Pulse aquí para Entrar "** que pinchando en el accederás a la pantalla general de la Gestión del Bono Virtual.

**Este enlace deberás guardarlo en tu navegador ya que a través de él es como accederás a la pantalla de GETION de tus BONOS VIRTUALES y compra de Billetes con tu Bono Virtual.** 

### PANTALLA PRINCIPAL BONO VIRTUAL

En la pantalla de tu Gestión del Bono virtual, tienes una cabecera donde aparecerán los siguientes menús.

- **Bonos**
- **Recargas**
- **Viajes**
- **Mi cuenta**
- **Idioma**

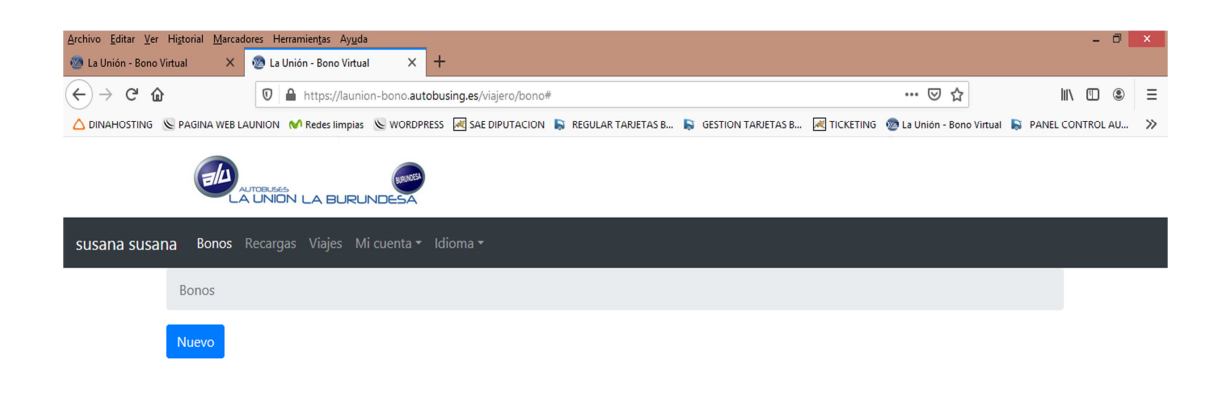

## **BONOS**

A través de este menú podrás activar cualquiera de los Bonos que te salgan disponibles, simplemente pinchando en el recuadro azul "Nuevo" te saldrá un desplegable con todos los Bonos.

Dándole a Aceptar verás la información de tu Bono activado pero todavía sin recargar, indicándote las característica del Bono que has activado.

- Código del Bono
- La fecha de la caducidad de la familia numerosa, en el caso de que cumplas con los requisitos que hayas presentado previamente a la hora de registrarte
- El trayecto del origen y destino que pertenece el Bono
- La Vigencia del Bono, se te activará cuando hagas la recarga para el Bono.
- El saldo que tienes en el bono tanto al recargarlo como el que te queda a la hora de consumir los viajes.

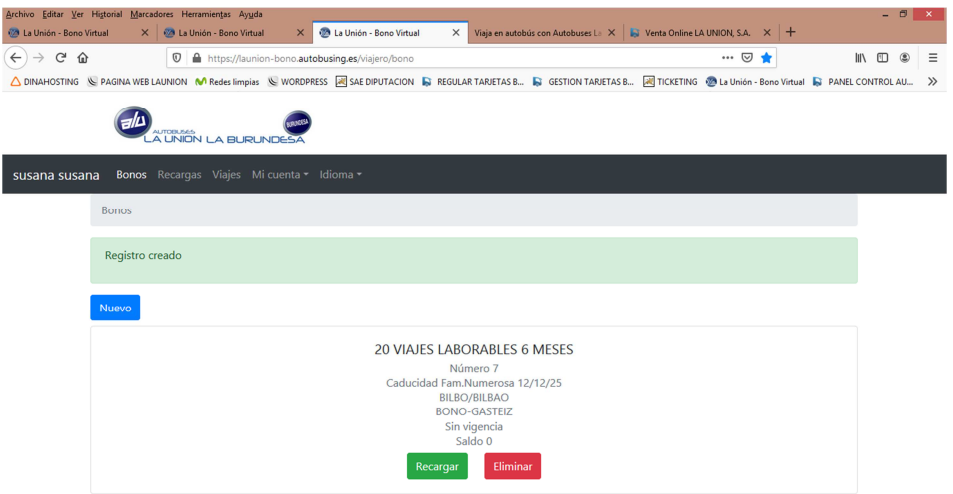

Tienes la posibilidad de **Recargar** o **Eliminar** el Bono. Si te has confundido a la hora de elegir o activar el Bono, podrás eliminarlo siempre y cuando se cumplan las siguientes premisas.

El Bono se compone de Recargas y las Recargas de Viajes, van ligados como si fuese una cadena.

#### **BONO->RECARGAS->VIAJES**

Para poder **ELIMINAR** un Bono que hayas activado por error, este no tiene que tener ninguna Recarga Activa y ningún Viaje Realizado, en el momento que no se cumpla esa condición no podrás eliminar el Bono.

## **RECARGAS**

Una vez tengas el Bono activo podrás recargarlo, simplemente pinchando en la opción de Recarga te aparecerá la pantalla con el Bono seleccionado y su precio correspondiente y dándole a Aceptar te saldrá la pantalla de la pasarela de pagos para que realices el pago.

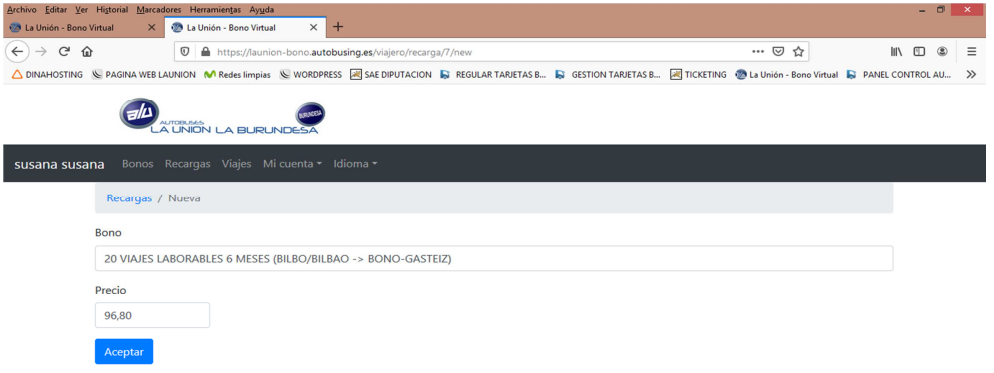

Una vez realizada la Recarga si vuelves la pantalla de BONOS verás las mismas características del Bono pero esta vez con los campos **Vigencia** y **Saldo** actualizados.

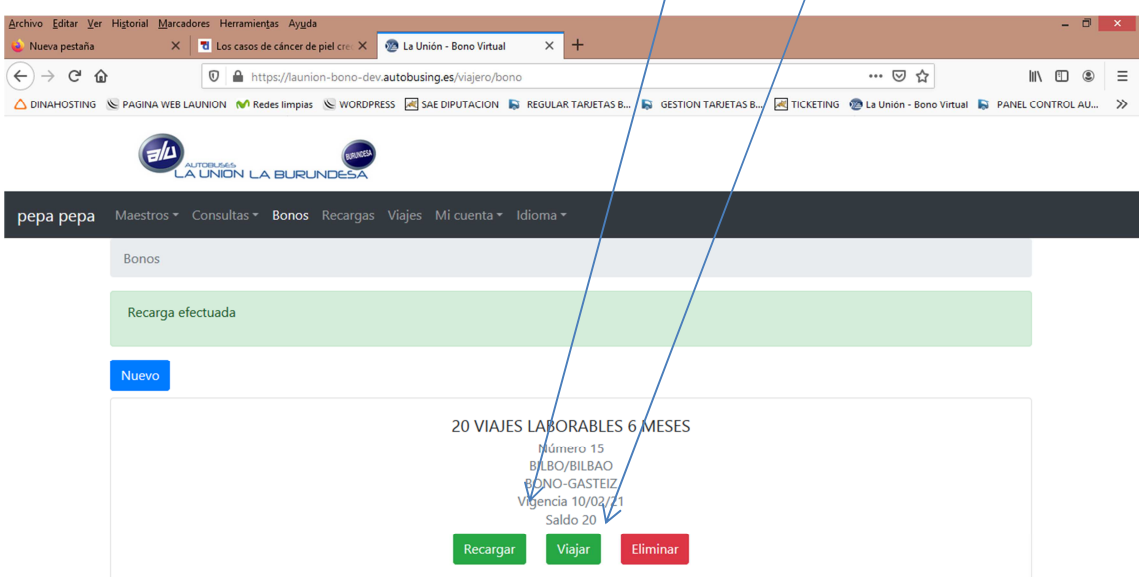

Si vas a la pestaña de **RECARGAS,** verás las características de tu Recarga y en la columna Acciones tendrás un X donde se podrá **ANULAR** la recarga pinchando en ella. Solo y Exclusivamente se podrá anular la Recarga si esa recarga no tiene ningún Billete asignado (comprado), en el caso de tenerlo tendrás que anular el billete para poder Anular la recarga. Los billetes se pueden anular hasta 5 minutos antes de la salida de origen del autobús.

Si cumples con las condiciones al Anular la recarga se te devolverá el importe en los plazos establecidos, en caso contrario no podrás anular la Recarga.

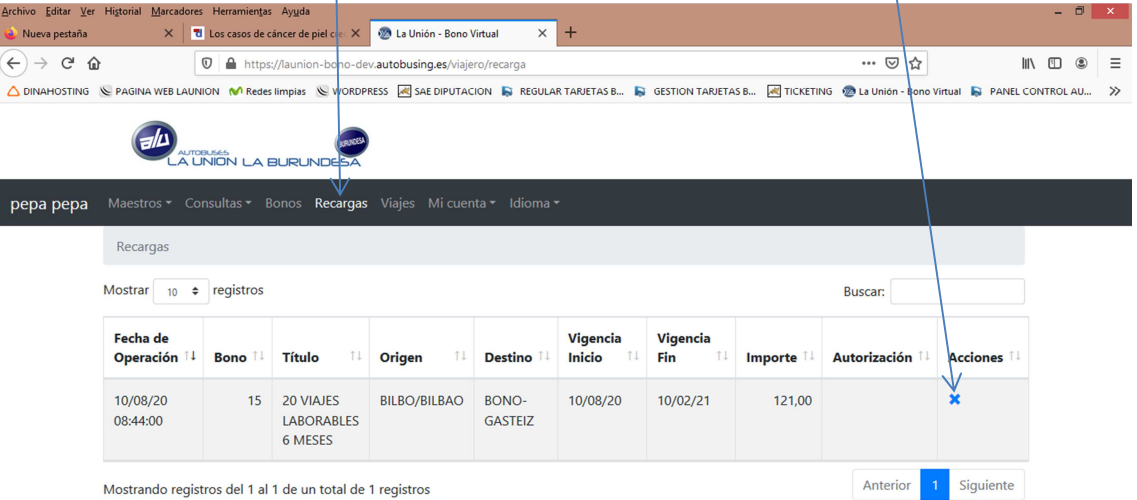

Una vez hayas eliminado la recarga pinchando en la X en la columna de Acciones, en la pantalla de Bonos verás de nuevo los campos actualizados, esta vez sin Vigencia y sin saldo.

Podrás Volver a Recargar el Bono o Eliminarlo, pero en el caso de eliminarlo siempre y cuando no tenga ninguna recarga y viaje asignado.

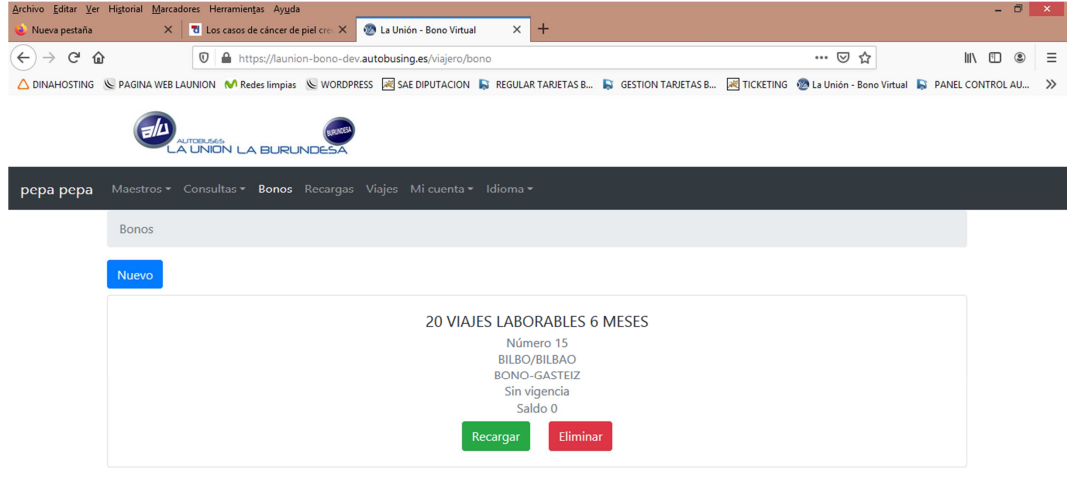

https://launion-bono-dev.autobusing.es/viajero/bono

# **COMPRA DE BILLETES CON BONO**

Para poder comprar un billete con Bono, tendremos que ir a la pantalla de Bonos, y darle al botón de Viajar. Es imprescindible que el Bono esté recargado para poder viajar, en caso de no estar recargado no te permitirá comprar ningún billete.

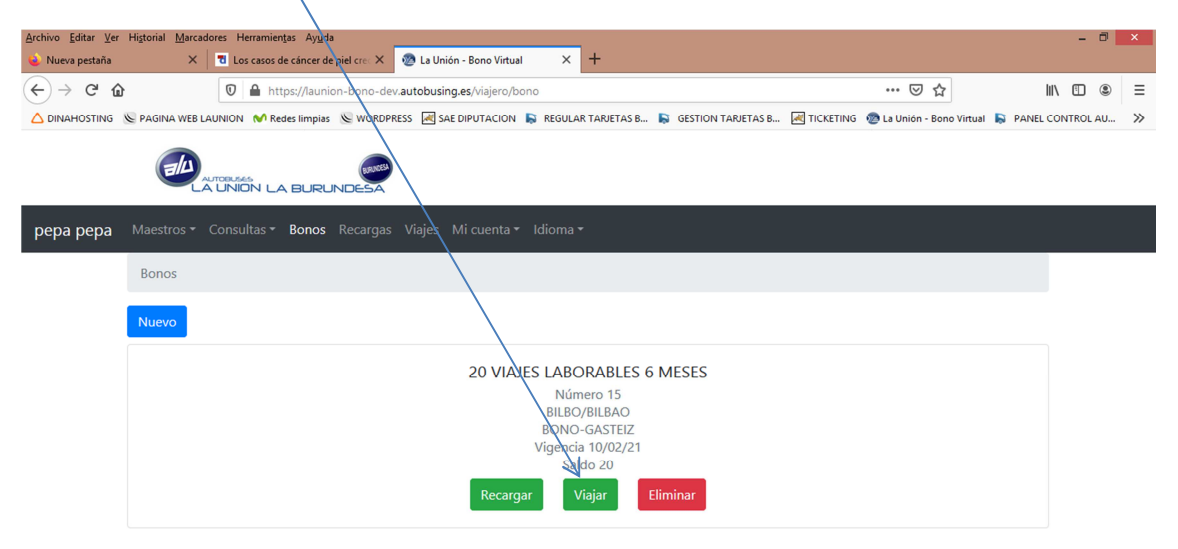

En la pantalla tendrás que ir seleccionando los campos que te indica para elegir el viaje. Elegirás el Origen del Viaje, el Destino del Viaje, la fecha que vas a viajar, la cantidad, y seguido tendrás que pinchar en el botón **Pedir Horarios** y desplegar el campo **Horario** para que puedas elegir el Horario en el que quieres viajar.

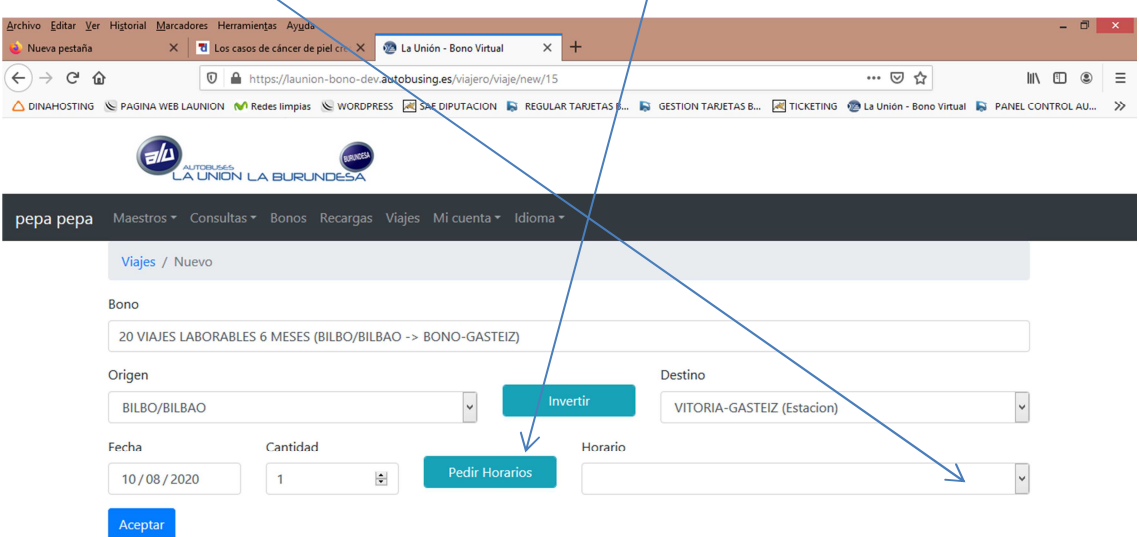

Le das a Aceptar y tendrás tu billete comprado.

Automáticamente en la pestaña de **Viajes** te aparecerá tu billete comprado indicándote, el número de billete, localizador, fecha, hora, origen, destino.

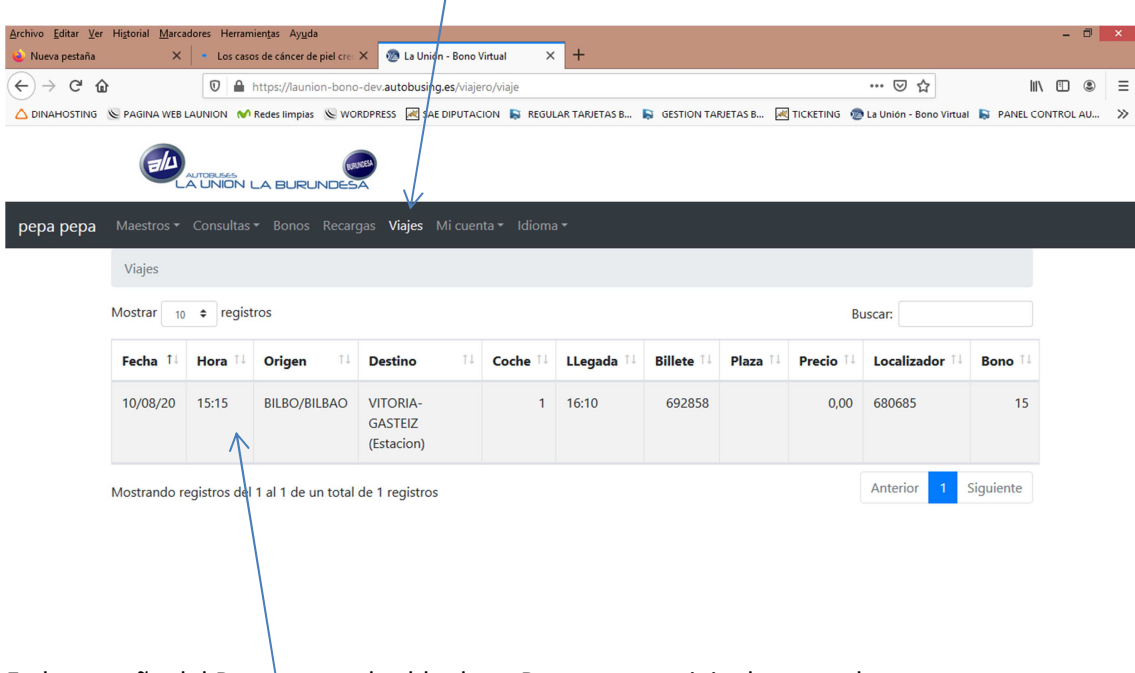

En la pestaña del Bono veras el saldo de tu Bono con un viaje descontado.

**Pinchando sobre el registro o viaje nos saldrá la ventana con el QR para poder viajar.** 

En esta pestaña, tendremos la información de nuestro billete con el **código QR que tendremos que enseñar al conductor para poder embarcar en nuestro viaje.**

También tenemos la posibilidad de poder **Anular** los billetes, se pueden anular hasta 5 minutos antes de la salida de origen del autobús.

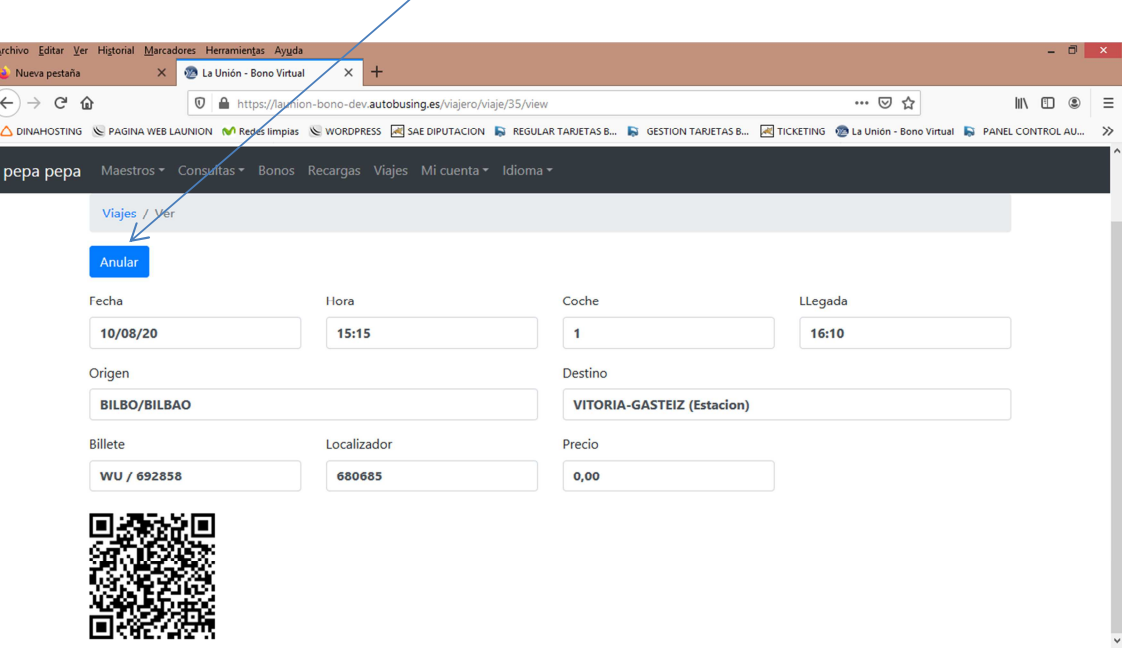

En resumen, un Bono está compuesto de una Recarga, y esa Recarga está compuesta de uno o varios Billetes. **BONO->RECARGA->BILLETES**

En el caso de que quieras eliminar un Bono tendrás que ver si el Bono tiene alguna recarga Activa, y a su vez ver si esta recarga tiene algún billete asociado.

 Para ELIMINAR el Bono tienes que empezar desde el final, primero eliminar los billetes que tiene asignado la Recarga, después eliminar la Recarga, y por último eliminar el Bono, siempre con la premisa de que el billete a eliminar no haya pasado su hora de viaje porque en tal caso ya no podrás eliminar ni el Billete, ni la Recarga , ni el Bono.

**Para poder embarcar en el autobús será obligatorio enseñar el código QR que te aparecerá al pinchar en el viaje que tengas comprado en la pestaña de viajes, junto a la documentación de familia numerosa en caso de serlo y el DNI.**